# **User Manual**

# **Content Factory 4.0**

# **Starting Content Factory**

Content Factory is started like any other application. After you have started your workstation and logged into the network, you can click on the Content Factory Icon to launch the application.

**Note: Content Factory must be connected to a valid network and have access to the Content Factory Servers to work. The application will not start if it cannot find the Workflow Server.**

#### *Login*

The first thing you will see after the Content Factory Splash Screen is the Login Screen.

*<insert labeled screen grab> Fig x. The Content Factory Login Dialogue Box*

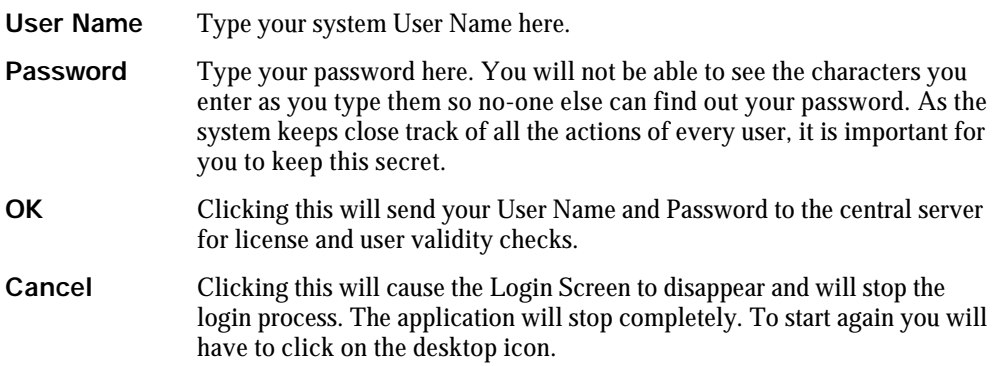

You must login with a valid Username and Password and click "OK". Once your Username and Password have been validated on the Main Server, you will see the Content Factory Framework.

In addition to verifying that you are an authorized user, the system also checks the number of licenses running. If the number of seats already matches the license limit, you will not be able to login. In this case you will have to see your Supervisor.

Once you have successfully logged in you will not be able to do anything as you have to use the Project Button to see your work assignments.

### **Framework Zones**

The visible Content Factory framework is divided into four zones. These are the Workflow Zone, Context Zone, Activity Zone and the Hints, Help and Assistants Zone.

*<insert labeled screen grab> Fig 1. The Content Factory Interface Zones*

The workflow Zone and Hints, Help and Assistants Zones are always the same irrespective of the mode you are using.

You use the Workflow Zone to connect to your project work.

You use the Hints, Help and Assistants zone to see what to do next and what can be done.

The other zones are context and workflow-centric. That means they change completely depending in the Activity Modes you have selected, the job you are doing and where you are up to in the project workflow.

#### **Workflow Zone**

The Workflow zone contains the Workflow Controls, Activity Mode Selector and Document Navigation Controls. Together, these controls are all you need to connect to the central servers, to see what work has been assigned, select and download the content to your local computer - and start work.

*<insert labeled screen grab> Fig 2. The Content Factory Workflow Zone*

#### *Workflow Controls*

There are three workflow controls – Open, Pause and Close. These work with the central workflow server components to allow remote addressing and loading of entire projects.

*<insert labeled screen grab> Fig 3. The Workflow Controls*

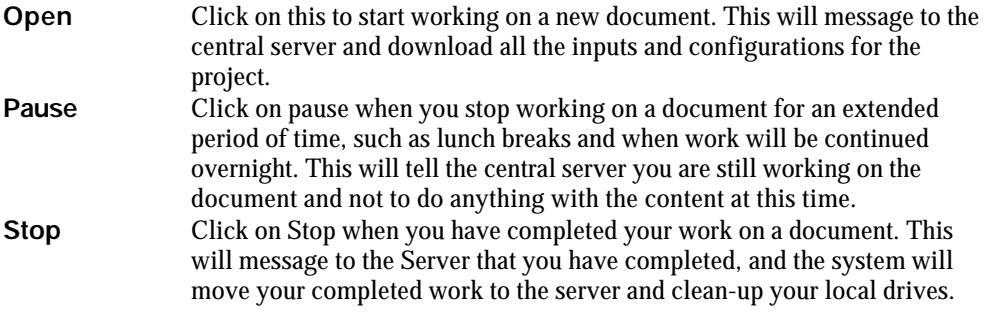

#### *Activity Mode Selector*

There are two sets of controls in the Activity Mode Selector. The Project Button and the Activity Mode Selector. The Project Button is the main interface to allow a user to connect to the Content Factory system to see their allocated work.

The Activity Mode control is a drop-down list that shows the full suite of Activities Modes contained in your Content Factory Installation.

*<insert labeled screen grab> Fig 4. The Activity Mode Selector*

**Project** Clicking on the Project Button will change the display in the Active area and show you a list of the projects, documents and work that you have to carry out. See Project Activity Mode for more details. **Mode Selector** This is a drop-down list box which contains all the activity modes your workstation is configured for. You select the mode you need for the activities you are carrying out. In some projects you will only need one

mode. In other projects you will require to use a number of modes to

## *Document Navigation Controls*

complete your work.

The Document Navigation Controls enable you to move around the pages inside a document set. This may be the pages in a book, or it may be the pages in a document set. These will only function if a document is loaded.

*<insert labeled screen grab> Fig 5. The Navigation Controls*

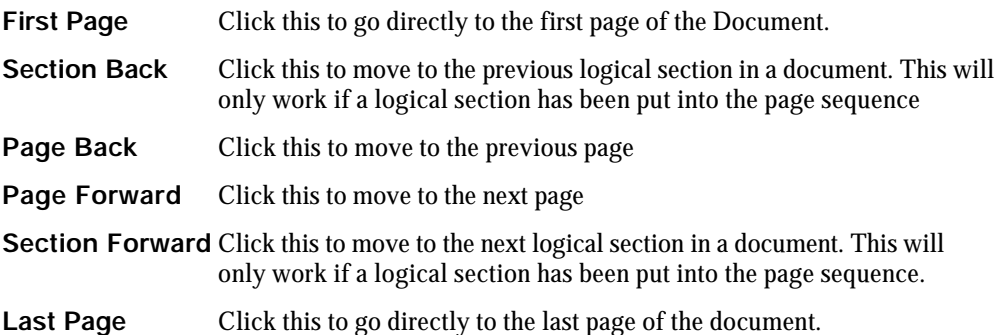

# **Hints, Help and Assistants Zone**

The Hints, Help and Assistants Zone is always present. The Hints window constantly lets you know what you can do or what you should be doing as you work through a project job.

*<insert labeled screen grab> Fig 6. The Content Factory Hints, Help and Assistants Zone*

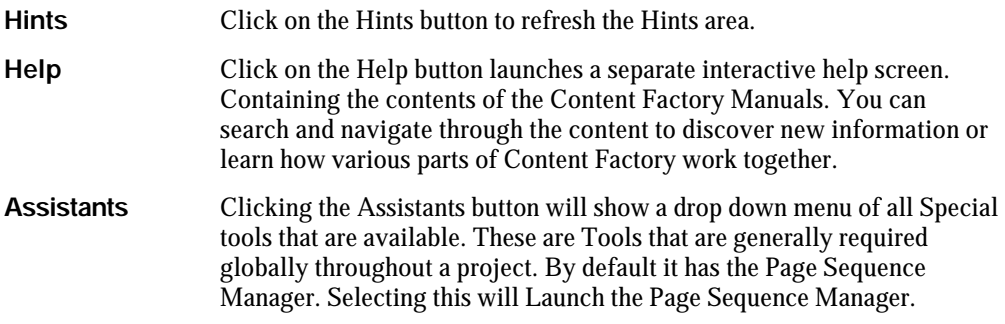

# **Page Manager**

The Page Manager is a global tool available at all times. It acts on the current document page metadata and allows you to change or edit page sequences, numbers and properties.

For more information see the Section *Using the Page Manager*

#### *Context Zone*

The Context Zone changes completely as you change Activity Modes. This is where the various application tools will appear. For full information on the Context Zone see the Section describing the features for each Activity Mode.

# *Activity Zone*

The Context Zone changes completely as you change Activity Modes. This is where the actual document content will appear. For full information on the Activity Zone see the Section describing the features for each Activity Mode.

# **Ergo – Element Representation on Graphic Object**

ErgO is a significant breakthrough in the processing of complex content. Tagging on Image is a revolutionary change in processing to ensure the highest value quality proposition in complex tagging.

If one can see the actual layout of content as one is making tagging decisions, then it is fare more likely that the correct element is applied to the correct location. Ergo has three modes:

- **Template Mode:** Template Mode allows you to apply margins, mark columns and draw/edit straddle box.
- **Content Mode:** Content Mode allows you to mark complex content structures.
- **Auto Mode:** Auto Mode enables marking of paragraphs and divisions automatically.

This document includes basic ErgO features and how to use ErgO.

# **Ergo Features**

**Define Template.** You can set margins and mark columns incase of multi column content using the template mode of ErgO.

**On graphic tagging.** On graphic tagging ensures highest quality and makes it easy for one to make tagging decisions.

**Content Tagging.** Enables you to carry out tagging of the following content structures ; flags, dividers, containers, tab markers, joiner lines and table.

**Auto Tagging.** Allows auto tagging of paragraphs and divisions making the tagging process quick and easy.

**Containers.** Use Containers to mark tables, graphics, floats and inferiors.

**Straddle Box.** Draw a straddle box to mark rotated structures or structures appearing in the margins to straighten them to make tagging easy.

**Joiner Lines.** Joiner lines are used to join containers across any number of page boundaries.

**Comprehensive Table editing.** Allows comprehensive table editing in one visual context. You can mark row(s), column(s) and cell(s), set content alignment, merge cells and split merged cells.

# **Using Ergo**

ErgO application interface is user friendly and easy-to-use in production. You can carry out complex tagging and other ErgO activities by just click of buttons and minimum manual intervention.

### *Set Template Properties*

To set template properties first switch to template mode.

Buttons to set the the following properties are displayed in the context zone.

- Header Line
- Footer Line
- Left Margin
- Right Margin
- Column Marker
- Straddle box

*<insert labeled screen grab> Fig 7. The Template Mode buttons*

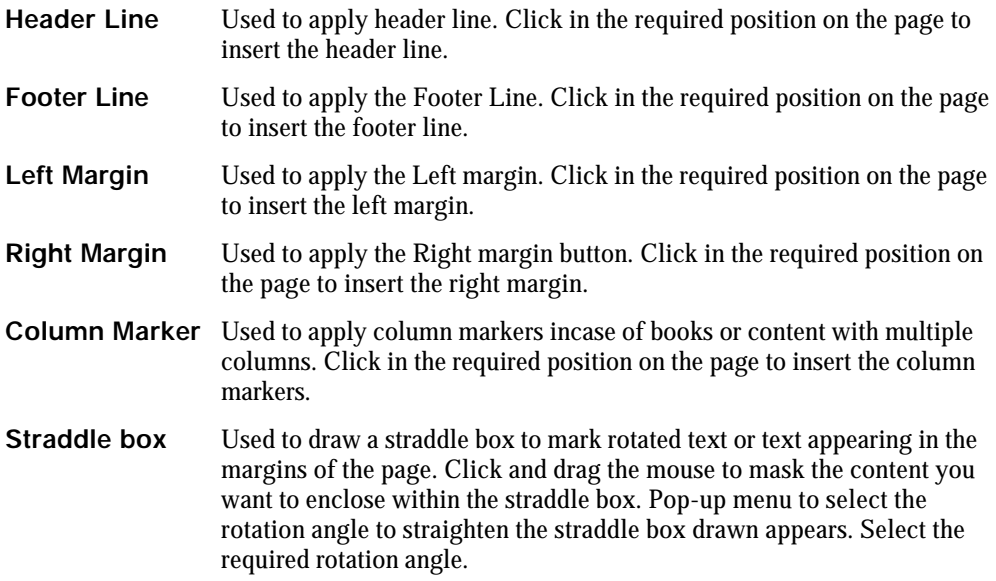

# *Apply structures*

To apply structures on the graphical image of the page, first switch to the content mode. The Content Mode allows you to carry out complex content tagging. The content mode enables marking of the following type of structures.

- Flags
- Dividers
- Containers
- Tab markers
- Joiner lines
- Tables

#### *<insert labeled screen grab> Fig 8. The Content Mode buttons*

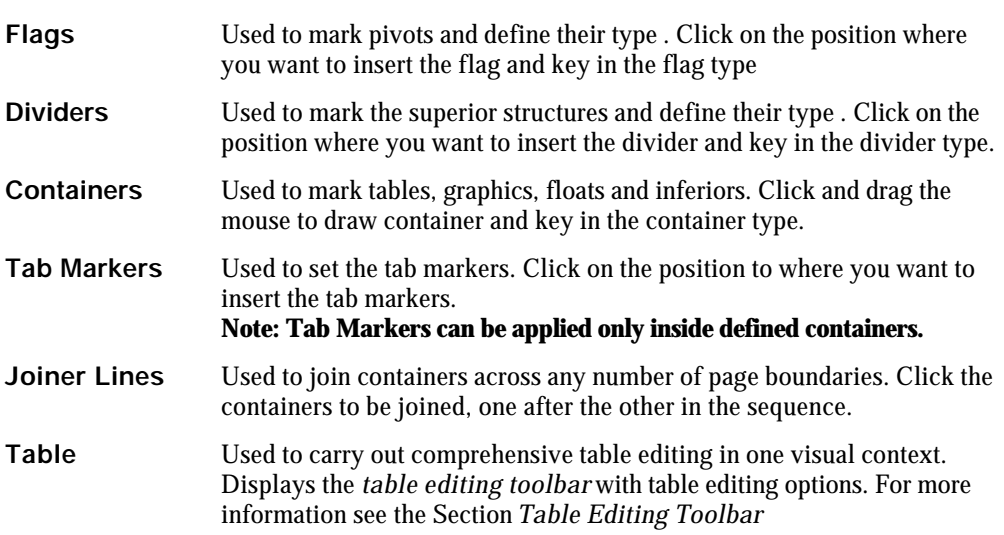

# **Table Editing Toolbar**

Clicking on the table button displays the table editing toolbar. The Table editing toolbar has the following options enabling comprehensive table editing.

- Table
- Draw Mode
- Style Mode

*<insert labeled screen grab> Fig 9. The Tables Toolbar*

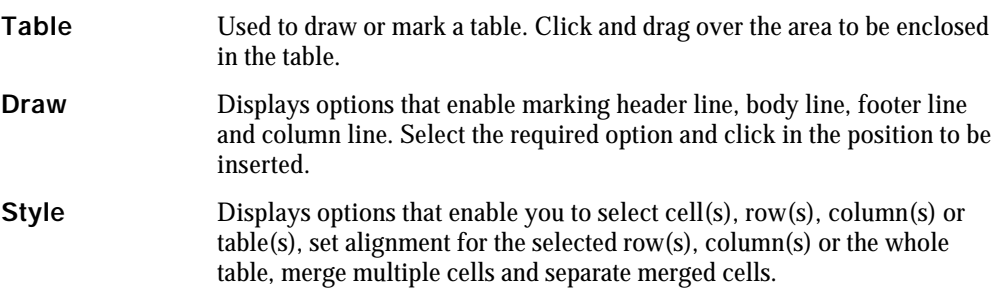

# *Draw options*

*<insert labeled screen grab> Fig 9. The Tables Toolbar*

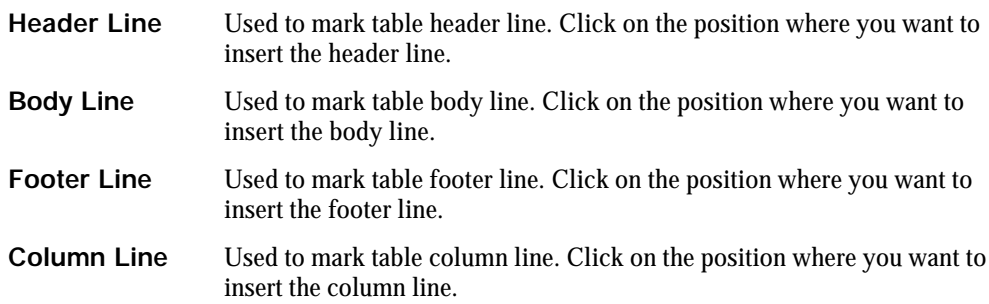

#### *Style options*

*<insert labeled screen grab> Fig 9. The Tables Toolbar*

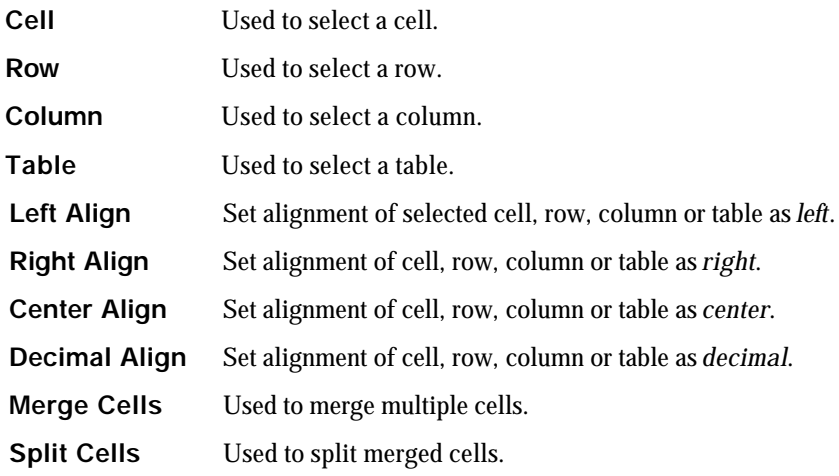

# **Auto Tagging**

To perform auto tagging first switch to the Auto Mode using the Auto Mode button available in the context zone. Auto Mode allows you to mark paragraphs and divisions just by clicking on the page displayed in the active zone.

#### **How to auto tag paragraphs and divisions.**

- 1. To mark paragraphs click on the left side of left margin
- 2. To mark divisions click on the right side of left margin.

# **SpaM – Scan Process and Manipulate**

SpaM is a powerful Processing and Manipulation engine that enables high-speed sophisticated image manipulation in a Workflow setting, or individual image manipulation in manual process.

It has two scan modes; Flatbed (Manual Feeding) and ADF (Auto Document Feeder) and supports a wide range of ISIS and Pixtran drivers to enable scanning and manipulation of the images.

It allows you to choose file format for the output scans that are; TIFF, PNG, BMP and JPG. SpaM provides image manipulation features like change file size, change resolution, split image, create scan PDF, deskew; despeckle etc., enabling high speed processing of documents.

This document explains basic SpaM features and how to use SpaM.

# **SpaM Features**

**Scan Modes.** Currently *Flatbed* and *ADF* modes are available.

- **Flatbed mode:** Manual Document Feeding
- **ADF mode:** Automatic Document Feeder.

**Scan Drivers.** Supports *ISIS* and *Pixtran* drivers enabling use of wide range of scanners and manipulation features; Deskew, Despeckle, Size and Format Conversion.

**Set output file format.** Choose required file format for the output scans. Current formats available are TIF G4, TIF, BMP, JPG, PNG.

**Set Resolution.** Set resolution for the output scans.

**Set Bit Depth.** Allows conversion between 1,8,24,32 and 48 bit depths.

**Rotate Image.** Rotates image- 90º clockwise, 90º anti-clockwise and 180º.

**Invert Image.** Inverts the colors in a scan to their complimentary or opposite colors. Inverted image resembles the negative of a photograph.

**Scan Region.** Set margins on the page to select exact area of the document to be scanned.

Test Scan. Carry out a test scan to check the scan region settings. It is a virtual scan without making any entry in the data recording system.

**Split Image.** Split Images by placing splitter mark (horizontal/vertical) anywhere on the page to create child images from the parent scan.

**Center on page.** Center the selected area on the page or align with the preset margins.

**Image Manipulation.** Set of advanced image processing options are available to allow high speed processing of the document. Processing options available are; *set margins, deskews images* and *set masks.*

**Generate Scan PDF.** Generate Scan PDF on the fly by just click of a button.

**Macros.** Create macros to store a sequence of image manipulation events as a named object. *Create, Save, Edit, Delete or Apply* macros locally /globally.

# **Using SpaM**

SpaM includes a number of options required to make processing of documents quick and easy process.

These options are grouped under three modes that are explained below.

**Scanning Mode.** Enables a variety of scanners to be set up and used. It includes options like *loading scanner drivers, apply scan settings, test scan, re-scan etc*.,

**Basics Mode.** Includes basic content activities like *size, resolution, Bit Depth, File format, rotate, split etc.,*

**Manipulation Mode.** Provides a set of advanced image processing options to allow the high speed processing of documents. Options include *set margins, deskew images, set masks, despeckle, clear images, center content in an image* and *anti alias images.*

This section explains in detail the steps on using various features available in SpaM.

#### *Select Mode*

Once you start SpaM for processing documents, select appropriate mode based on the activity that is to be performed.

Mode selection buttons to select any of the three modes are available in the context zone.

*<insert labeled screen grab> Fig 9. The Tables Toolbar*

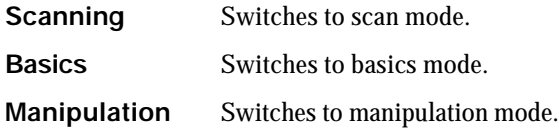

**Note. On selecting any of the modes mentioned above displays the options relevant to the mode in the context zone.**

# *Use Scanning Mode options*

Scanning mode options allows you to

- load scanner drivers re-scan page
- set scan mode
- scan settings
- set file format
- test scan
- set scan region
- 
- rotate image
- insert page
- delete page
- delete document
- 
- scan page
- insert blank page
- view setting

*<insert labeled screen grab> Fig 9. Scanning Mode buttons*

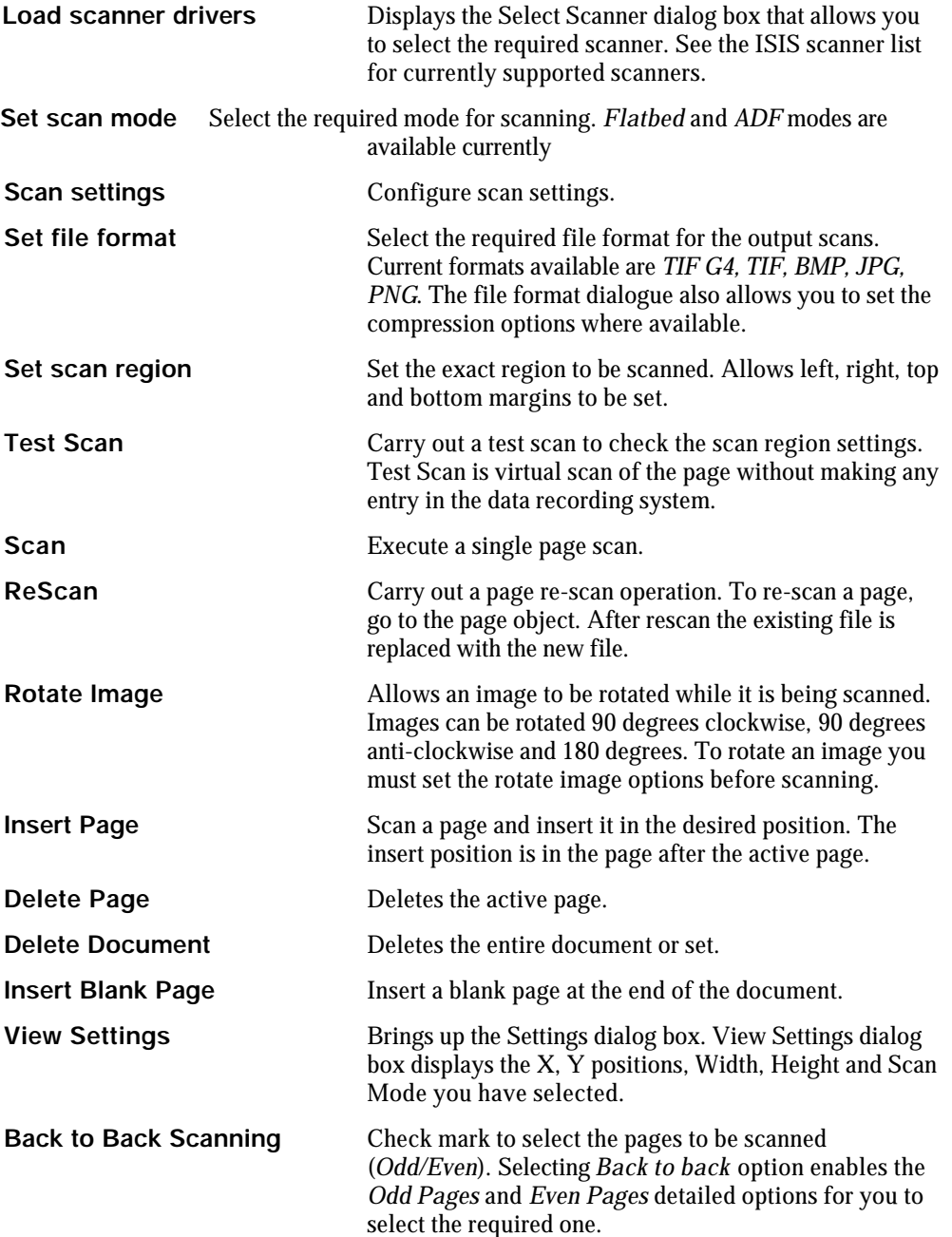

# *Use Basics Mode options*

Basics mode allows you to carry out the following content activities:

- Size
- Resolution
- Bit Depth
- File Format
- Rotation
- Split
- Invert
- PDF

*<insert labeled screen grab> Fig 9. Basic Mode buttons*

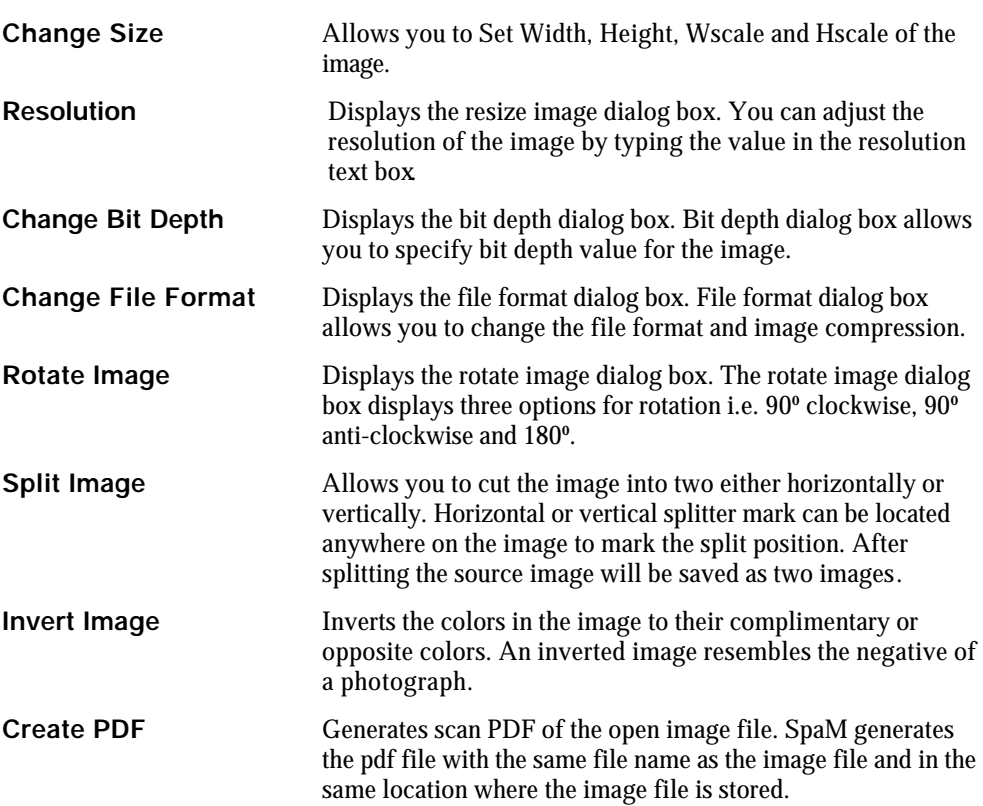

# *Use Manipulation mode options*

The Manipulation mode provides a set of advanced image processing options to allow the high speed processing of documents.

- set margins
- deskew images
- set masks
- despeckle images
- clear images
- center content in an image
- anti alias images.

#### *<insert labeled screen grab> Fig 9. Manipulation Mode buttons*

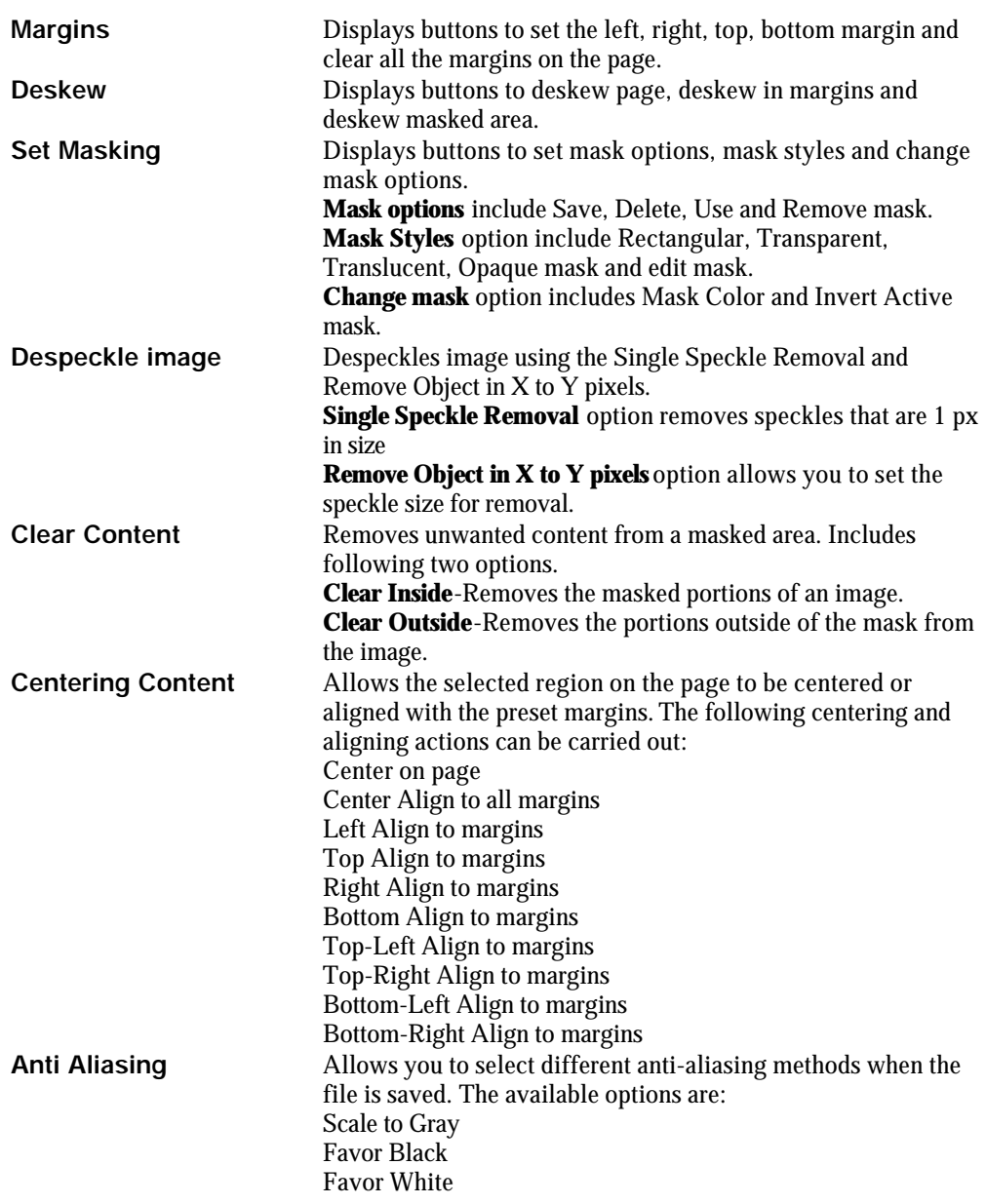

# **Page Manager**

Page Manager an independent mode within the CONTENT FACTORY 4.0 Framework enabling end users to view the input scanned images, sort scans, move scans sequence, create altogether a separate document ID by selecting the collective scan files and assign Page Number to Scan being previewed.

Page Manager includes a customizable indexing interface that facilitates you to index the imported scanned files.

# *Starting Page Manager*

Page Manager can be started like any other application. You need to enter the 'Project Code' and 'Document ID' to start Page Manager.

To start Page Manager choose Start>Programs>Content Factory 4.0>Page Manager. You will see the Page Manager login screen.

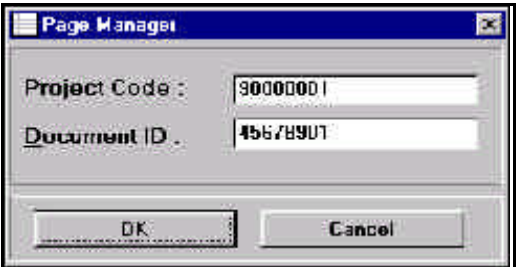

*Fig 1. Page Manager Login screen*

| <b>Project Code</b> | Enter the Project Code here.                                                                     |
|---------------------|--------------------------------------------------------------------------------------------------|
| Document ID         | Enter the document ID here.                                                                      |
| <b>OK</b>           | Clicking this will start the application                                                         |
| Cancel              | Clicking this will cause the login screen to disappear. The application<br>will stop completely. |

#### *Create a new document*

To create a new document click on the 'Create new document' option on the Page Manager toolbar on the top of the interface. 'Create New Document' dialog box appears on the screen.

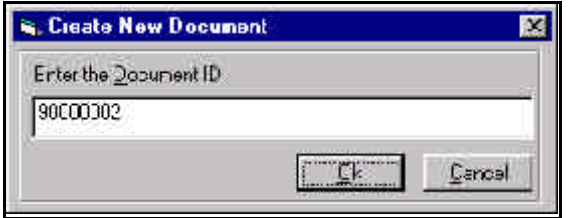

*Fig 2. Create New Document*

| Document ID | Enter the Document ID for you want to assign to the new document<br>you are creating here.                                                                |
|-------------|----------------------------------------------------------------------------------------------------|
| <b>OK</b>   | Clicking this will create a new document. To open this document you<br>will have to start the application again and enter this Id in the login<br>screen. |
| Cancel      | Clicking this will close the 'Create New Document' dialog box.                                                                                            |

# *Import External Images*

You can import external images in any of the document present in the system. To import the images first open the document in which you want to import the images. Select the 'Import External Images' option on the toolbar to see the Import dialog box. Preview of the images you are importing is available on the Import dialog box.

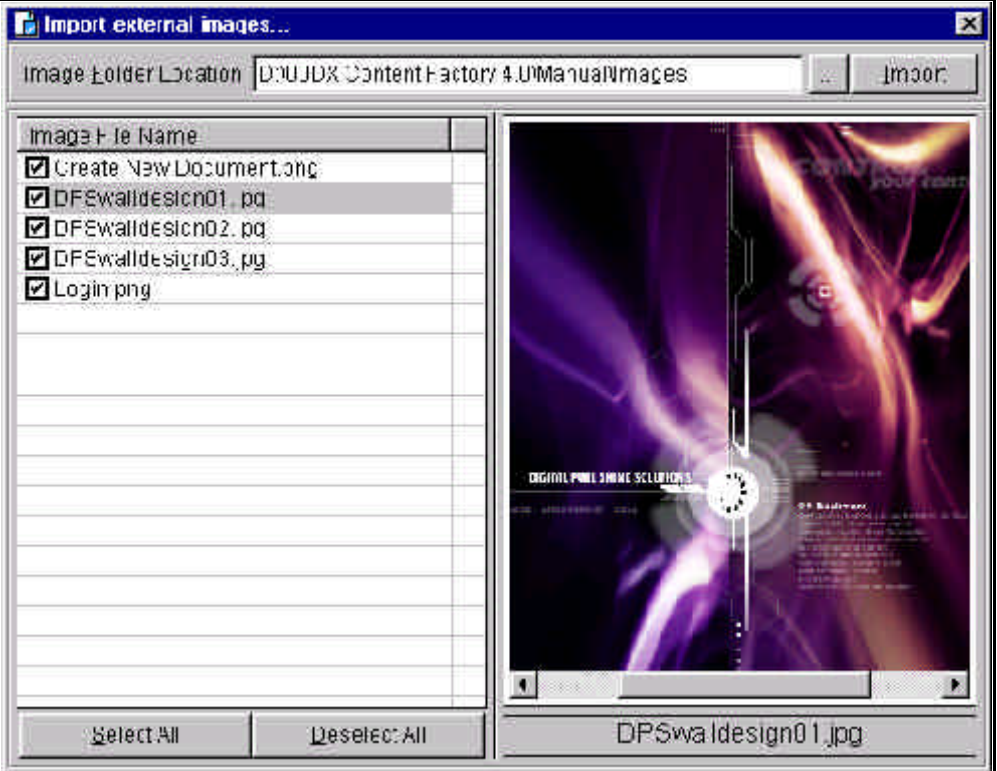

*Fig 3. Import external images*

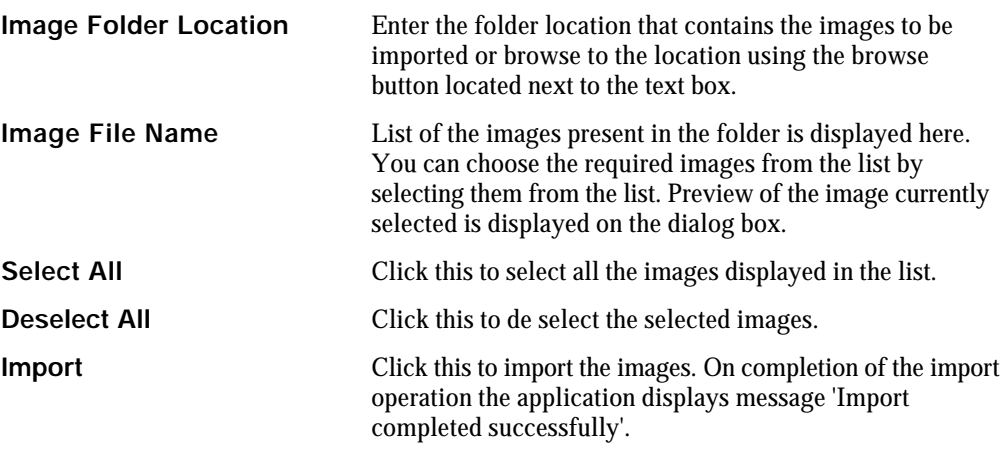

### *Insert Pages*

Page Manager allows you to insert pages in the existing document. You can insert single or multiple pages in the required position. To insert pages in the document click on the 'Insert Document' button on the toolbar. Doing this displays the 'Import Pages' dialog box on the screen.

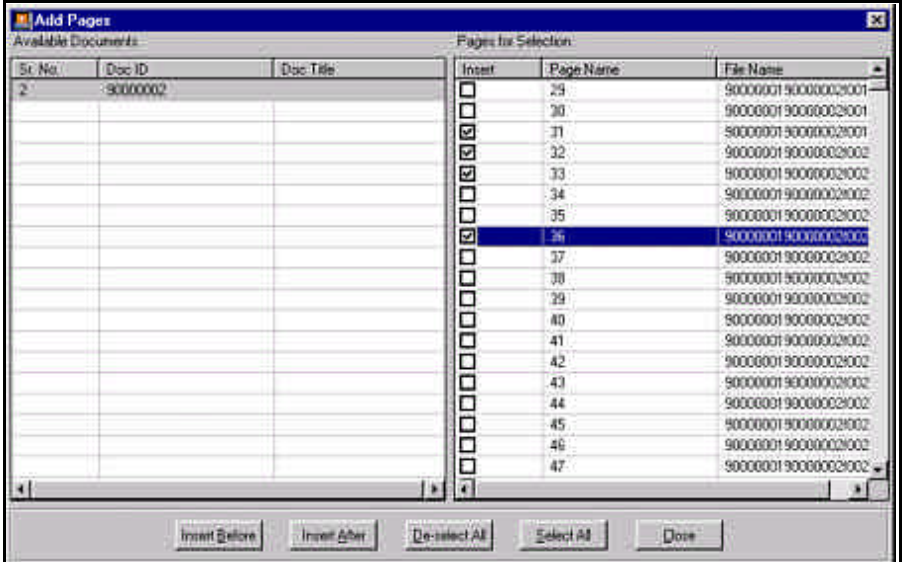

*Fig 4. Insert Pages dialog box*

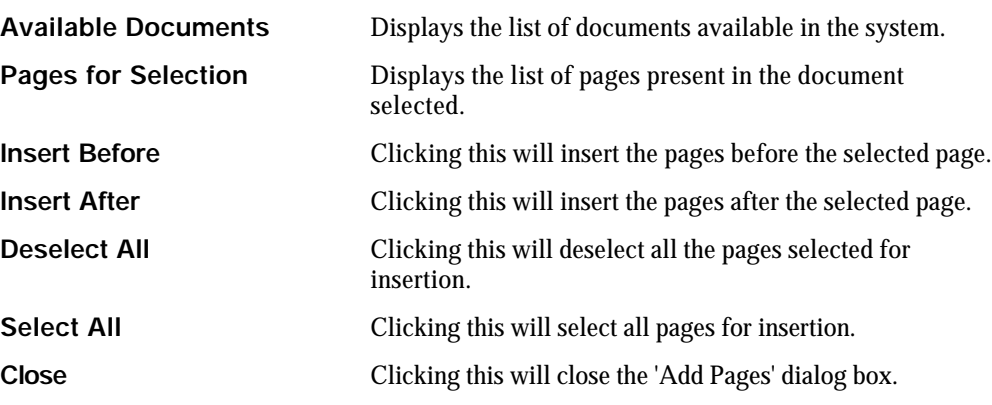

#### **Note.**

**Use the save button to save updations/modifications made to the document.**

#### *Delete Pages*

You can delete page(s) from any of the documents. To delete a page first open the document on the application interface and hit the delete button on the toolbar.

- 1. Select the document you want to delete.
- 2. Click **Delete** button on the toolbar. Confirmation message box appears on the screen.
- 3. Click **'Yes'** on the message box to delete the document selected.

### *Auto Assign Page Numbers*

You can automatically assign page numbers to the images being viewed in Page Manager.

Page Numbers can be assigned either individually or sequentially.

Currently three numbering styles are available that are; *Roman, Alphabetical* and *Numeric*.

You can customize the numbering pattern for special cases like **Chapter** *1*a.

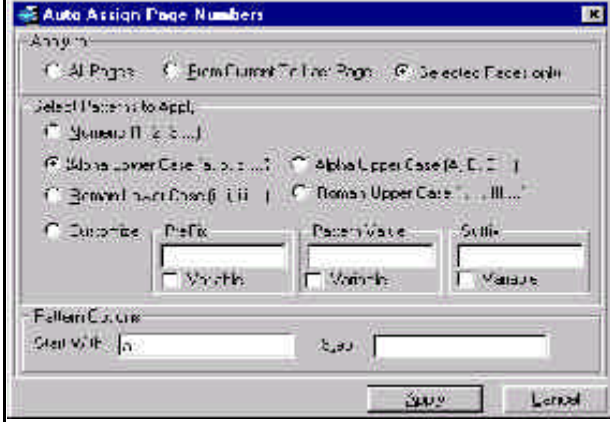

*Fig 5. Insert Pages dialog box*

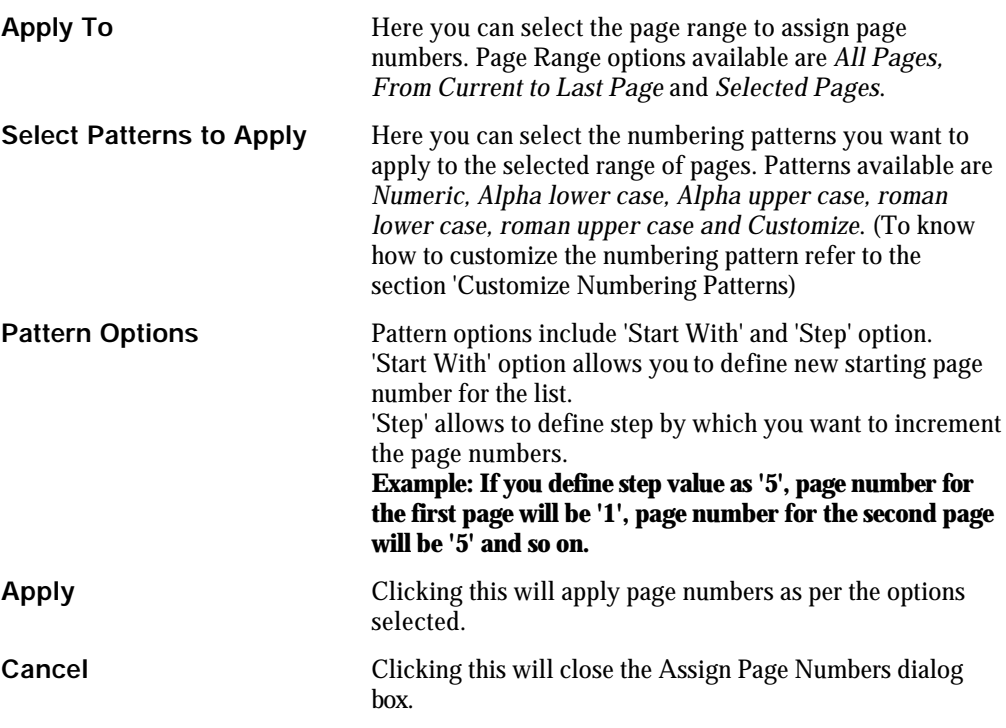

### **Customize Numbering Patterns**

Customize option enables you to customize the numbering pattern as per your requirement.

You can define Prefix, Pattern Value, Suffix and specify whether they are variable or not.

#### **Example:** In **Chapter** *1*a

'Chapter' is prefix and is not a variable.

*'1'* is the pattern value and is a variable.

'a' is the suffix and is a variable.

#### **Note: Variable is a value that is liable to change.**

### *Show/Hide Trim View*

Show/Hide trim view option allows you to view the images in actual or trim size.

It is a toggle button that on clicking once will display the image in actual size and clicking on the same button again will display the image in trim size.

#### **How to use Show/Hide Trim View option**

1. Click on the Show/Hide Trim View button on the toolbar to view the image in actual or trim size.

#### *Forms Assistant*

Forms Assistant integrated in Page Manager enables you to index documents available in the system.

The index records for each page is stored as a separate \*.spam file. The index records for all pages is stored as a single combined \*.sm file as well.

To start indexing click on the Forms Assistant button on the toolbar. The Form Assistant dialog box appears.

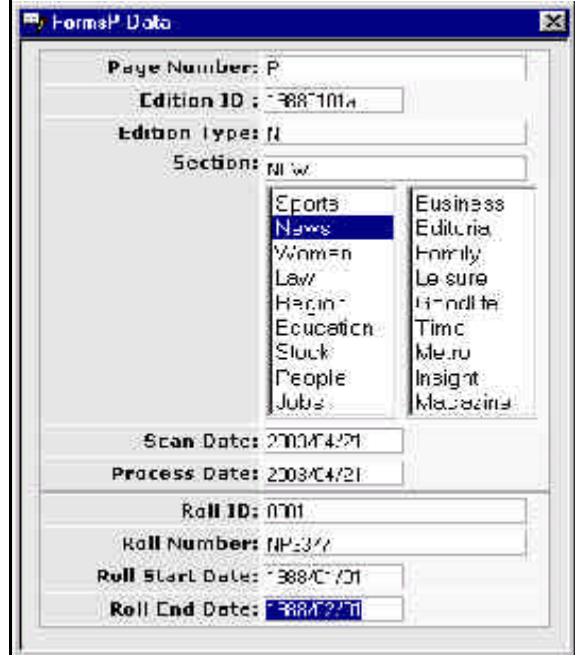

*Fig 6. Form Assistant dialog box*

#### **How to enter index information**

- 1. Enter the index information in the text boxes available on the Form Assistant dialog box.
- 2. Click Save button on the toolbar to save the record.

#### Note:

- 1. Make sure that the configuration files are copied on your local drive in the following location before you start the indexing process. Configuration files location: - D:/dxcf4/configuration
- 2. You can customize the Forms Assistant indexing fields as per you requirement by modifying the configuration files.

# **General Features in Page Manager**

### *Navigation Features*

**Move First:** Takes you to the first page **Move Next:** Takes you to the next page **Move Previous:** Takes you to the previous **Move Last:** Takes you to the last page **Go To Page:** Takes you to a specific page

### **Zoom Controls**

**Fit to Height:** View the page in fit to height mode **Fit to Width:** View the page in fit to width mode **Fit to Window:** View the page in fit to window mode **Zoom In:** Zoom in to get a close-up view of your document **Zoom Out:** Zoom out a page to see more of the page at a reduced size

# **Shift Pages Features**

**Shift to First:** Shift the selected page to first position **Shift to Next:** Shift the selected page to next position **Shift to Previous:** Shift the selected page to previous position **Shift to Last:** Shift the selected page to last position

# **PressurE**

PressurE is a major production mode provided within each DXCF4 Process seat.

The acronym PressurE is interpreted as: Proofing by Referencing Expert System Under Rules Engine.

PressurE is a powerful Proofing system that uses a number of algorithms and methods to achieve the highest possible standard of proofed text.

It contains three major sub-modes:

- **EmiT** Edit Missing Instances of Text. This allows the operator to see where an OCR has missed text and rebuild it directly onto the missing area.
- **Aup** Central the core auto proofing algorithm engine and display
- **HuP** the Heads Up Proofer for final clean up of strings that are not auto accepted in the PressurE algorithm.
- **Compare**  the module that compares the output file of primary and secondary operations and presents the discrepancies between them.

# **PressurE Features**

- **Edit Missing Instances of Text.** A participant can discover, edit and insert the content omitted by OCR (*known limitations*) throughout the content or batch of content in a single pass.
- **Auto Processing.** A participant uses this facility to auto-accept words or strings of content depending on various auto-proofing algorithms. This facility eliminates the proofing of OCR safe words and strings found on the basis of OCR behavior.
- **Heads up Proofer.** A participant can clean up, edit, insert all the characters, words, strings not auto-accepted by auto-proofing. It also provides a facility to accept multiple occurrences of a word or string after single verification pass.
- **Compare.** It enables a third participant to compare the editions done by two separate participants on the same content to eliminate the discrepancies left by both of them.
- **Quality Assurance.** Quality Assurance can be done for the content edited by a participant. Quality assurance inspector can record the errors so that immediate defect disposal can be carried out.
- **QA Sample Selection.** QA sample can be selected by the on the basis of quality confidence of the previous processes.
- **Batch Proofing.** A participant can batch proof multiple books/documents simultaneously grouped together in a batch on the basis of same vocabulary.

### *Select Mode*

Once you start PressurE select the appropriate mode based on the activity that is to be performed.

Mode selection buttons to select any of the modes mentioned above are available in the context zone.

*<insert labeled screen grab> Fig 10. PressurE mode buttons*

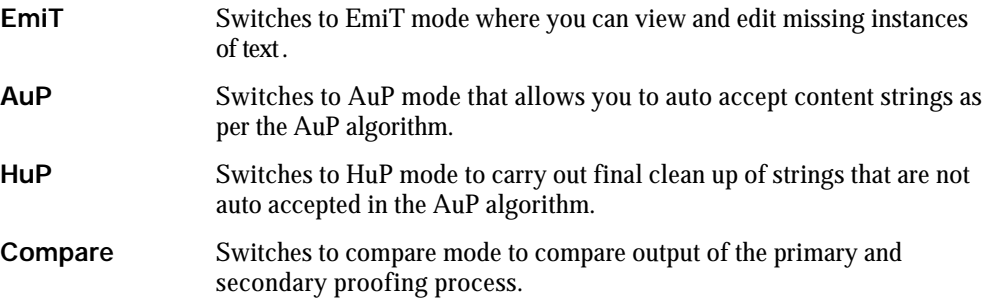

### *EmiT mode*

EmiT mode allows you to view the OCR region overlaid on the original image. The OCR regions are colored and translucent, hence the text content on the page that is missed by OCR will stand out in the background image color.

When the you find missing text region you can use the mouse to create a missing text region rectangle around it. This initiates a text entry box where missing text can be entered.

#### **How to create missing text entries**

- 1. Switch to EmiT mode by clicking on the **Emit mode** button. OCR regions masked with colored or translucent masks are displayed on the original image.
- 2. Flip through the pages to find missing instances of text.
- 3. On finding such missing text, zoom in and use the mouse to create a missing text region rectangle.

Text box to enter the missing text entry appears on top of the interface.

4. Enter the missing text and hit enter key on the keyboard.

#### *AuP mode*

AuP (Auto Proof) mode is an automatic process and requires minimum user intervention. Major feature of this mode is the visual display of the algorithm running.

#### **How to auto proof**

- 1. Click the **AuP mode** button to switch to AuP mode.
- 2. Hit the **process** button to start the auto proofing process.

Note: On completion of the process Process Status and Content Statistics are displayed on the interface.

#### *HuP mode*

HuP mode allows you to proof residual strings that are not accepted by the AuP algorithm.

It displays the words as a list of exclusive occurrences with total count, distribution and Style/Size.

As the User traverses the list the line and word is displayed in the heads-up interface using current functionalities for alignment, etc..

The user decides to accept an exclusive word based on a combination of:

- Correctness of the first occurrence when compared to the graphic
- The distribution of the word in the book
- The variation in style and size

If the you are comfortable that the distribution and variations are enough to assume the word is correct, or if you recognize the word is correct then you can accept the word. Edit the string, and then decide whether the error was a standard OCR defect that applies to all other instances.

If you Enter accept, only the inspected occurrence is taken and the application shows the next instance automatically.

If you CE the word the entire list is accepted and flagged accordingly.

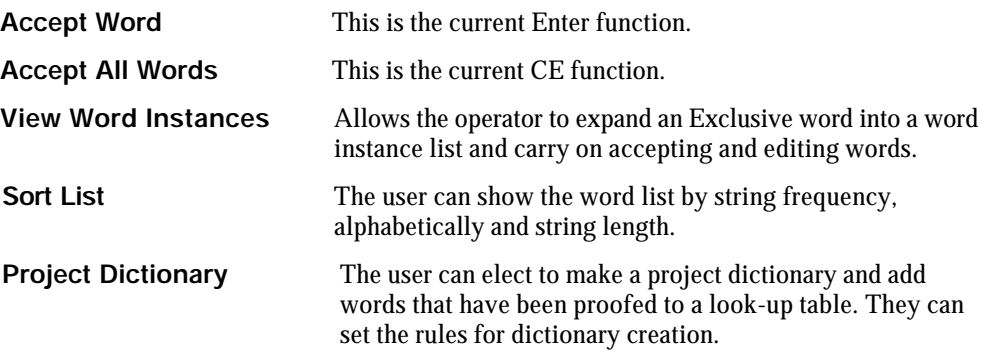

#### *Compare*

If the workflow is requiring two proofing runs on HuP, when the two items are ready the comparison system will run.

This compares only the final edited list of manually checked strings.

Discrepancies between the two systems are presented to the comparison user along with the image of the line, who is then able to make the final correction.

Any comparison changes that are made are recorded by the quality and statistical system.

#### *QA Mode*

QA mode allows you to check all the operations executed by the operator while EmiT, HuP, and Compare process.

You can generate QA samples based on the quality confidence of the previous processes of PressurE.

Sample selection includes options; *EmiT strings, HuP edit strings, HuP accepted strings* and *Compared strings*.

QA mode allows you to mark errors which are stored in the system.

# **Select QA sample**

Click on the QA button to select QA sample.

**QA** Clicking on QA button displays the QA sample selection window. You can enter the percentage of strings you want to include in the sample.

Default QA sample settings are as follows:

- Emit strings  $-100\%$
- HuP edit stings  $-30\%$
- HuP accepted strings 10%
- Compared strings 30%

#### **Start QA Process**

Once QA sample is selected the application automatically generates the sample and displays the strings to be checked.

You can use the keys mentioned below to record errors.

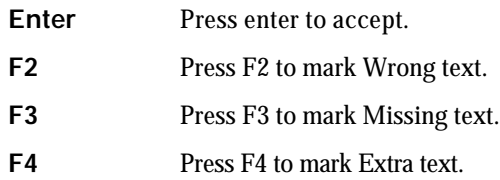

#### *Update*

On finishing the proofing process hit the update button to create the PressurE objects.

### **PavE**

PavE (Process Added Value Entities) the final value addition editor allows you to use standard or custom configurable modules to create massive documents, including hyperlinked and inter intra document links.

PavE has the different modes to carry out different activities. These are as mentioned below:

- *Tag Mode:* The tag mode allows you to perform the XML tagging operation, thus enabling you to apply XML elements.
- *Content Mode:* Content Mode allows all content editing features that are: edit text, apply inline styles and apply end of line hyphens.
- *Float Window:* Allows you to edit and tag floats in a separate window.

Many Auto Tagging features are incorporated in PavE to make the process easy, fast and accurate. The Auto Tagging features include TOC tagging, Precision Index Tagging, Bibliography tagging, Glossary tagging, Table tagging, Para tagging, Assign Page Numbers and Assign Tag Pattern.

Special Tools like Hide Element, Hide Attribute, Hide Id's, Replace Special Elements, Auto Page Numbering, Line movement etc., add to make PavE a special application of its own kind.

Plug-ins to assign id's, Inserting Media Id's and Float insertion along with convert options for hyphen, En dash, Double Hyphen and Em dash are available.

You can view the edited and inserted lines and also HTML view to carry out QA activities easily.